# DreiCloud.

Anleitung für den Drei Cloud Windows Client.

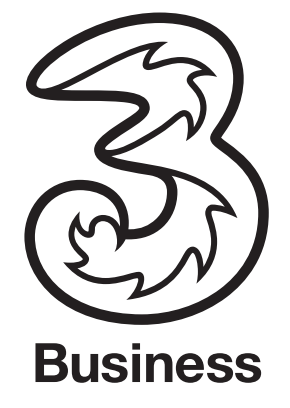

# Informationen bei Upgrade.

## Wenn Sie den 3Cloud DriveLetter Client nutzen:

Drei Cloud Windows Client ist eine komplett neu entwickelte Applikation, welche den DriveLetter Client ablöst jedoch nicht während der Installation ersetzt. Hier unsere Empfehlung für den Wechsel auf Windows Client.

- 1. Laden Sie den Drei Cloud Windows Client von unserem Portal
	- https://www.drei.at/de/info/support/#/cloud
- 2. Installieren Sie das Programm durch Starten der .exe Datei
- 3. Folgend Sie der Anleitung in der Installation
- 4. Verbinden Sie Ihre Drei Cloud, welche Sie auch beim DriveLetter nutzen an ein Laufwerk
- 5. Vergleichen Sie den Inhalt beider Laufwerke, also der Dateien ,welche sich darin befinden (Gesamtanzahl und Gesamtgröße)
- 6. Falls im DriveLetter Laufwerk Dateien sind, welche im Laufwerk des Windows Clients fehlen, dann hat der Upload in die 3Cloud mit dem DriveLetter nicht ordentlich funktioniert. Kopieren Sie diese Dateien in das Laufwerk, welches via WindowsClient verbunden ist.
- 7. Selbes gilt auch für Dateien, welche jüngeren Datums sind, als im Laufwerk des Windows Client.
- 8. Sind alle Daten im Laufwerk via Windows Client korrekt, dann können Sie den DriveLetter Client guten Gewissens deinstallieren.

## Haben Sie bereits 3Cloud installiert und machen ein Update auf Drei Cloud Client, dann werden Ihre Einstellungen nicht automatisch übertragen.

Um Ihre Lesezeichen und gespeicherten verschlüsselten Passwörter zu übertagen gehen Sie wie folgt vor.

- 1. Nach der Installation der aktuellen Client Software beenden Sie bitte den Client.
- 2. Öffen Sie den Windwos Explorer
- 3. Gehen Sie in den Ordner Ihrer User Daten. "C:\Users\<username>\AppData\Roaming\3Cloud"
- 4. Kopieren Sie die Daten nach "C:\Users\<username>\AppData\Roaming\Drei Cloud"

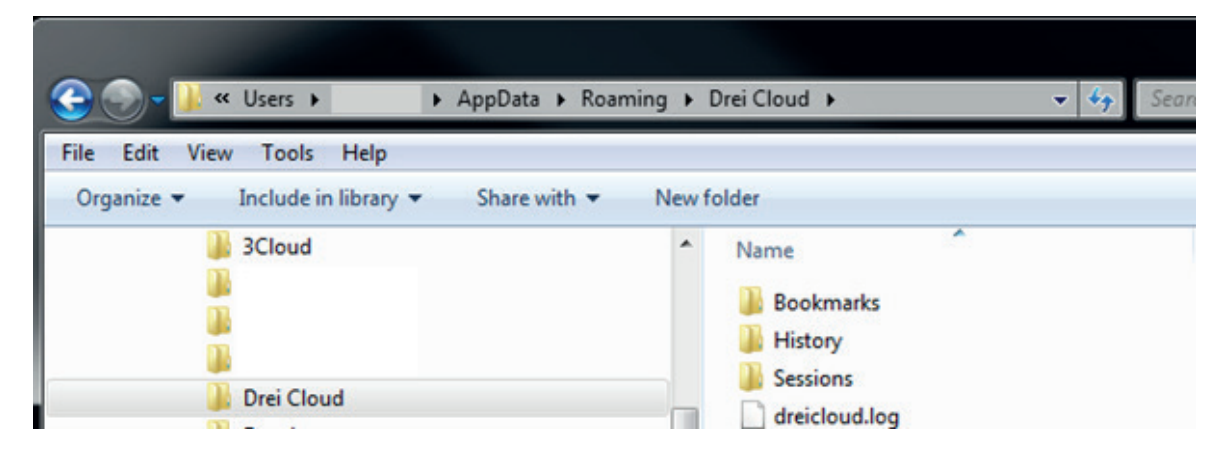

Falls der Dateipfad nicht vorhanden ist, haben Sie evtl. einen anderen Pfad gewählt oder die Software ist noch nicht ordnungsgemäß installiert (z.b: kein Neustart)

- 5. Nun können Sie Drei Cloud starten und Sie finden Ihre Lesezeichen in der getroffenen Konfiguration wieder.
- 6. Wenn Sie wollen, können Sie den Ordner aus Schritt 3 löschen.

## Drei Cloud Desktop Client für Windows:

Die komplett neu entwickelte Applikation bietet Ihnen komfortablen Zugang zu Ihrer Drei Cloud, egal ob Sie Ihre Drei Cloud geschäftlich, privat oder von einem Dritten nutzen, Sie können alle Cloud Speicher gemeinsam verwalten. Mit dem neuen Windows Client können Sie Ihre Cloud als Laufwerk in den Windows-Explorer einbinden und verwalten.

#### Vorteile:

- Bequemes Arbeiten mit Dateien aus der Drei Cloud in der gewohnten Windows-Umgebung.
- Direktes Öffnen/Speichern von in der Cloud gespeicherten Dateien aus beliebigen Windows-Programmen heraus.
- Zugriff auch auf verschlüsselte Datenräume ist mit diesem Client nun möglich.
- Schnelles Freigeben und Teilen von Dateien in der Drei Cloud zum Download für andere Benutzer via Kontextmenü im Windows Explorer.
- Hohe und zuverlässige Geschwindigkeit in der Übertragung der Dateien von und in Ihre Drei Cloud.

Alle Applikationen von Drei Cloud wie Client für Windows und Mac erhalten Sie auf unserem Portal unter https://www.drei.at/de/info/support/#cloud

Systemvoraussetzungen: Windows 7 (oder höher)

#### Installation:

- 1. Doppelklicken Sie auf die heruntergeladene Setup-Datei.
- 2. Das Setup wird gestartet. Klicken Sie auf Installieren.
- 3. Die Installation wird durchgeführt.

Klicken Sie nach Abschluss der Installation auf Neustart, um Windows neu zu starten und die Änderungen der Software wirksam zu machen.

Der Drei Cloud Windows Client startet üblicherweise automatisch. Falls nicht, navigieren Sie im Windows Startmenü zu Programmen oder geben Sie im Eingabefeld " DreiCloud" ein. Klicken Sie auf das Programm, damit es startet.

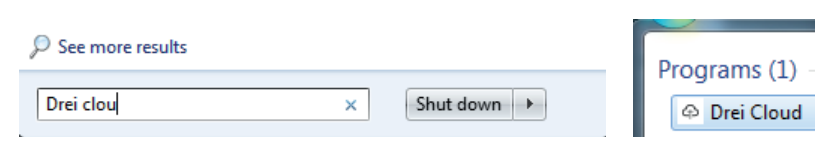

Das Programm startet *minimiert*, das bedeutet, dass die Bedienung im Systembereich der Taskleiste (in der Nähe der Uhr) via dem angezeigten Symbol erfolgt.

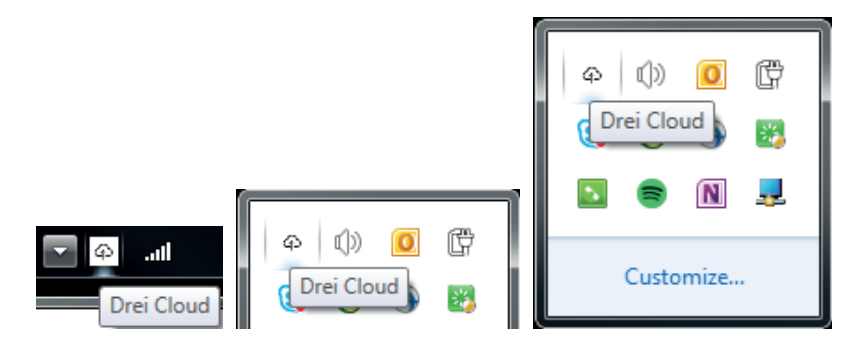

Hinweis: Sollte das Cloud-Symbol nicht sichtbar sein, klicken Sie auf ^, um weitere Symbole einzublenden. Sie können dann das Cloud-Symbol ggf. mit der Maus auf die Taskleiste ziehen, um es dauerhaft sichtbar zu haben. Mit einem Mausklick öffnen Sie das Programmmenü.

Im Bereich Einstellungen können Sie die Sprache einstellen, beim Start ist es die Sprache, welche in Ihrem System eingestellt ist, sofern verfügbar.

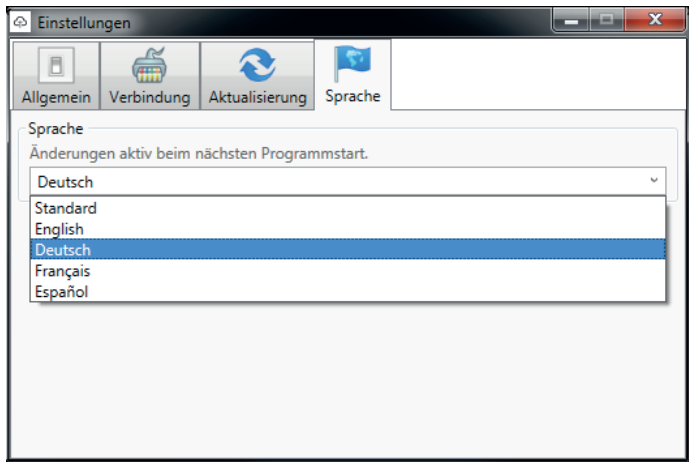

Fügen Sie ein neues Lesezeichen durch Mausklick auf Drei Cloud und der Auswahl von Lesezeichen hinzu.

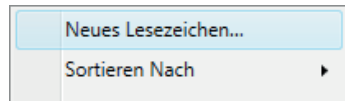

Das Dialogfeld zum Angeben der Server-Einstellungen wird angezeigt.

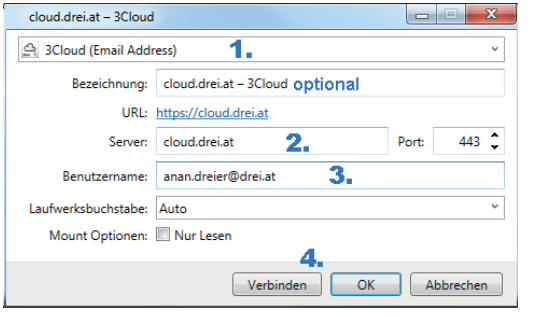

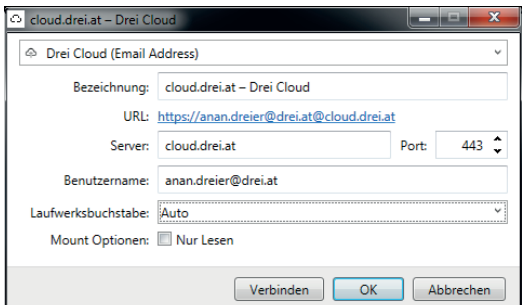

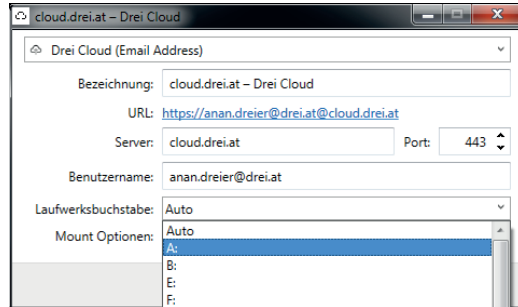

- 1. Als Drei Kunde ist die Authentifizierungsmethode auf E-Mailadresse richtig eingestellt.
- 2. Der Server ist für Sie als Drei Cloud Kunde mit cloud.drei.at richtig eingestellt
- 3. Geben Sie Ihren Benutzernamen ein dies können Sie auch optional beim Verbinden erledigen.
- 4. Wählen Sie "Verbinden" um das Lesezeichen zu speichern und die Verbindung herzustellen.

Wenn Sie "OK" wählen, wird das Lesezeichen gespeichert. Sie können zu jeder Zeit im Kontextmenü die Verbindung herstellen und Trennen.

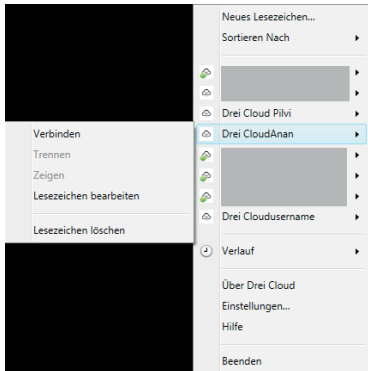

Falls Sie selbst einen Laufwerksbuchstaben wählen wollen, können Sie dies im entsprechenden Auswahlbereich. Andernfalls weist der Client Ihr Lesezeichen den nächsten freien Laufwerksbuchstaben zu.

## Anleitung für den Drei Cloud Windows Client.

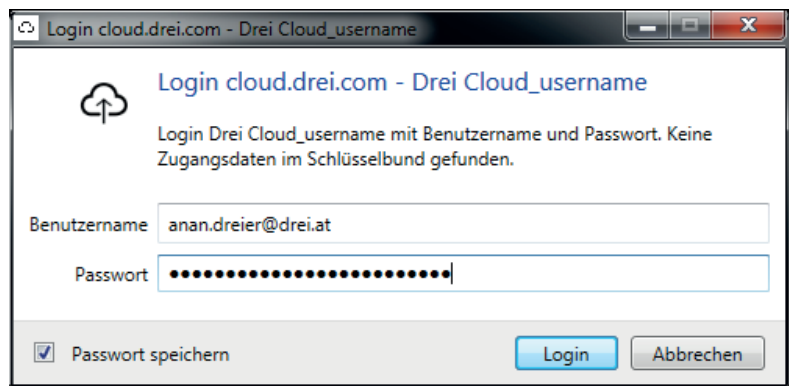

Nach erfolgreicher Verbindung mit Ihrer Cloud wird folgende Benachrichtigung eingeblendet:

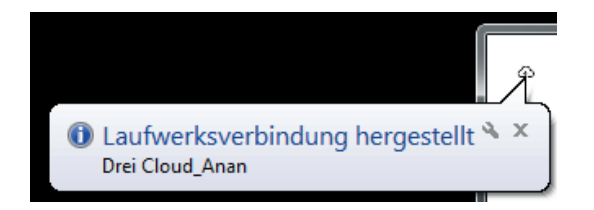

Sogleich steht Ihre Cloud als Netzlaufwerk im Windows-Explorer und in allen Windows-Programmen zur Verfügung:

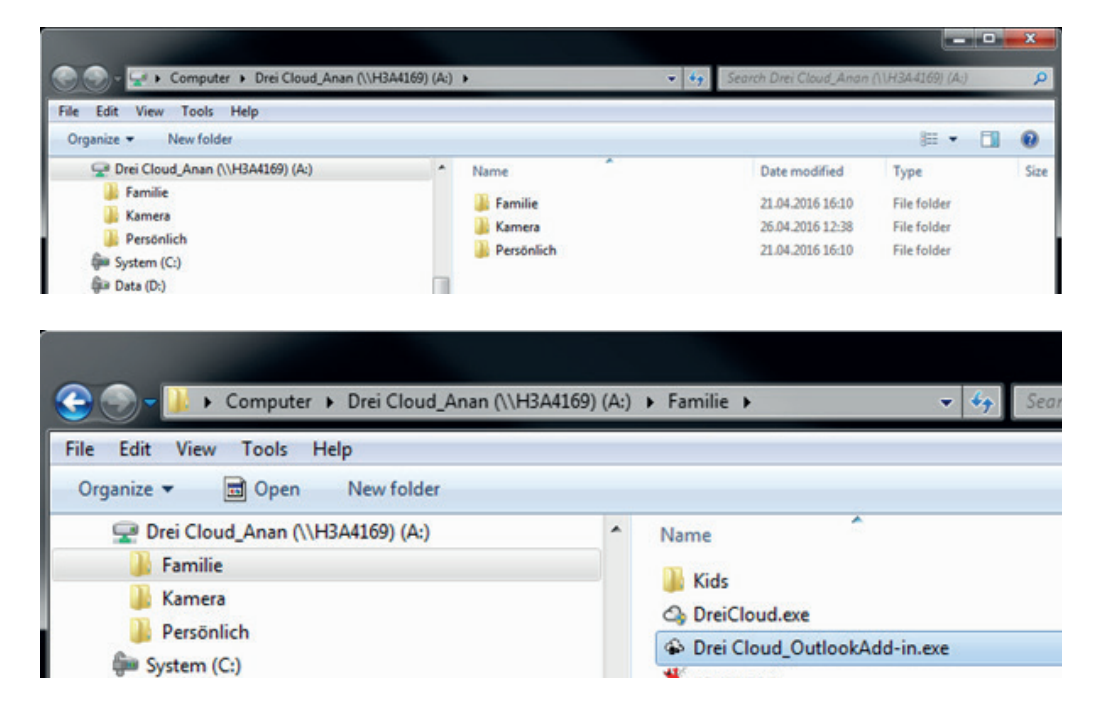

## Weitere Bedienhinweise.

Um eine Datei in der Drei3Cloud für externe Benutzer zum Download verfügbar zu machen, klicken Sie mit der rechten Maustaste auf die gewünschte Datei. Klicken Sie danach im Kontextmenü auf" Zum Download freigeben".

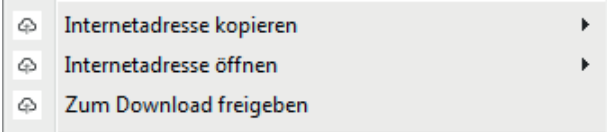

Hier sehen Sie auch, wieviel Freigaben bereits erstellt wurden. Erstellen einer Freigabe aus dem Kontextmenü:

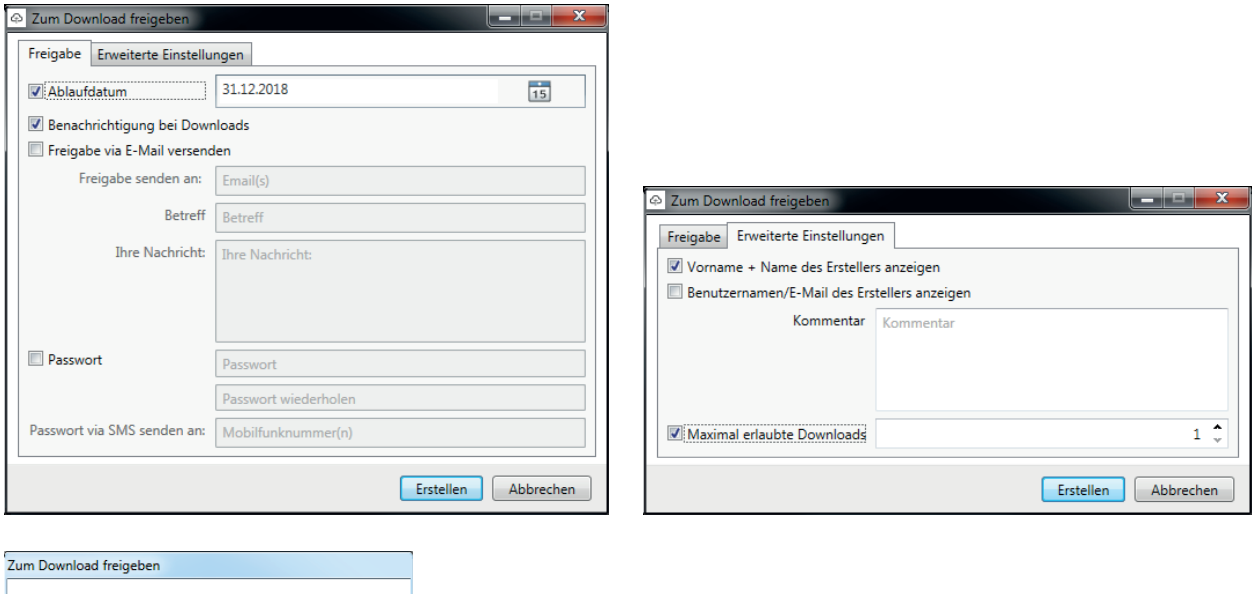

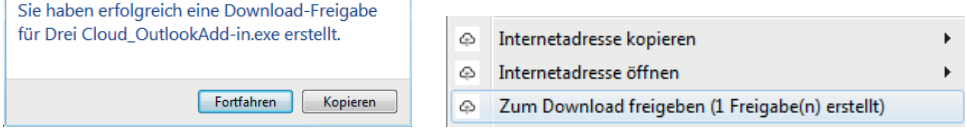

Um den Speicherort einer Datei, Datenraum bzw. Ordner, im Webbrowser zu öffnen, klicken Sie mit der rechten Maustaste auf die Datei, zeigen Sie auf "Internetadresse öffnen", und klicken Sie danach auf "HTTPS URL".

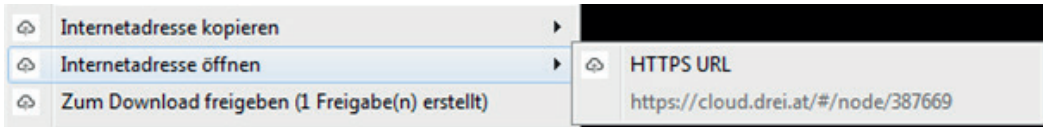

Um die Verbindung mit dem Laufwerk aufzuheben, klicken Sie mit der rechten Maustaste auf das Laufwerk im Windows-Explorer und danach auf "Trennen".

Hinweis: Sie können die Verbindung auch via Client trennen. Klicken Sie dazu mit der rechten Maustaste auf das Drei Cloud-Symbol im Infobereich der Taskleiste, zeigen Sie auf den gewünschten Verbindungseintrag und klicken Sie im Untermenü auf "Trennen".

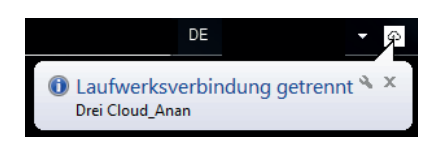

Um eine getrennte Verbindung mit dem Laufwerk wiederherzustellen, klicken Sie mit der rechten Maustaste auf das Drei Cloud-Symbol im Infobereich der Taskleiste, zeigen Sie auf den gewünschten Verbindungseintrag, und klicken Sie auf "Verbinden".

Hinweis: Eine eingerichtete Verbindung wird nach jedem Neustart von Windows automatisch wiederhergestellt. Wenn Sie dies nicht wünschen und Verbindungen manuell erst bei Bedarf herstellen möchten, klicken Sie auf "Einstellungen", und deaktivieren Sie das Kontrollkästchen "Arbeitsumgebung sichern". Bitte beachten Sie, dass Laufwerke die nicht verbunden sind, im Windows Explorer auch nicht aufscheinen. Hierbei gibt es keine Offline-Funktionalität.

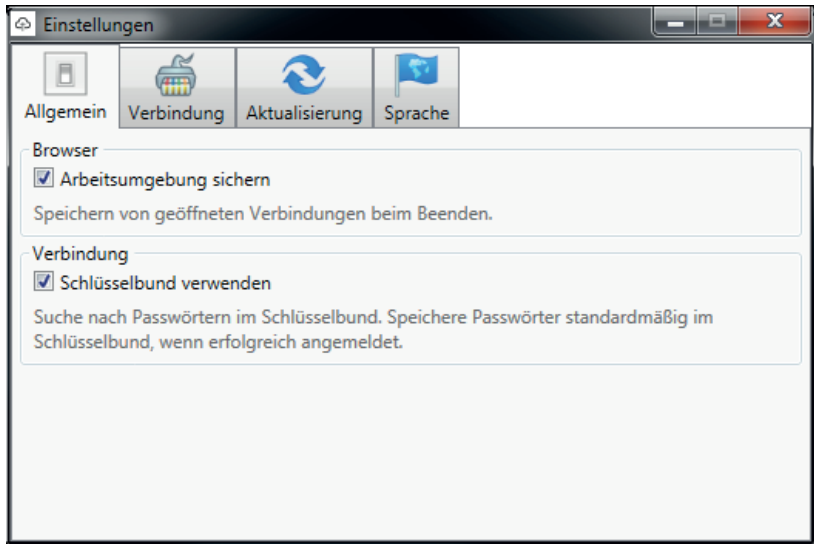

Der Client prüft standardmäßig einmal täglich, ob neue Updates für das Programm vorliegen. Damit die Update-Überprüfung durchgeführt wird, müssen folgende Voraussetzungen erfüllt sein:

1. In den Einstellungen muss das Kontrollkästchen Automatisch auf aktuelle Version überprüfen in aktiv sein, und im Dropdown-Feld rechts daneben muss Release als Kanal ausgewählt sein:

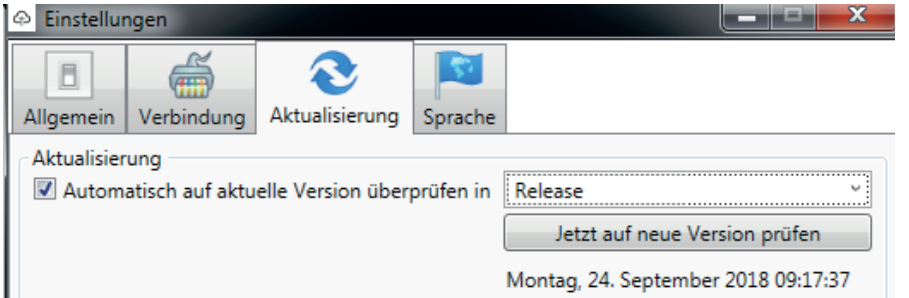

2. Sie müssen Administratorrechte in IhremWindows Arbeitsplatz haben. Wenn Sie keine Administratorrechte haben, werden Sie trotz der aktivierten Option nicht über Updates informiert, da ein Update ohne Administratorrechte nicht installiert werden kann. Wenden Sie sich in diesem Fall an Ihre IT-Abteilung, damit diese Updates in Form sogenannter MSI-Dateien ausrollt und automatisch installiert.